# PRO-SPEC **QUICK START GUIDE**

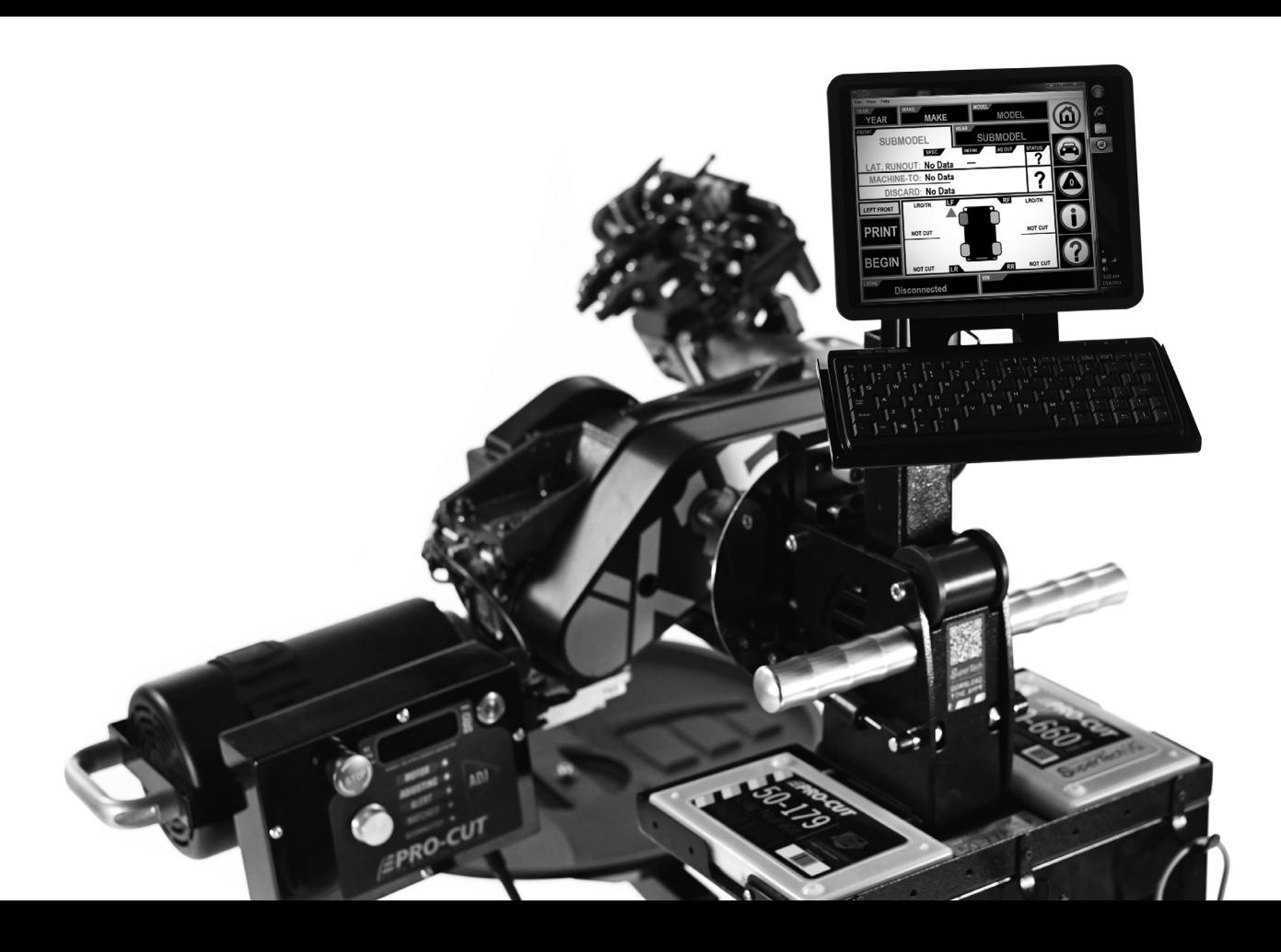

## PRO-SPECT *QUICK START GUIDE*

**P** · 800.543.6618 **F** · 603.298.8404 info@procutusa.com www.procutusa.com

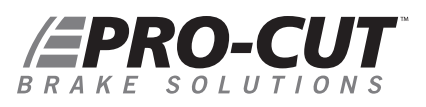

## *SYSTEM REQUIREMENTS*

## *What's Required*

- · Internet connection with configurable firewall.
- · Wi-Fi enabled network, compatible with 802.11b/g/n/ac, with enough range to cover the areas where the PRO-Spec Rotor Matching System will be used.
- · A printer that the PRO-Spec Rotor Matching System will print to that is accessible from the Wi-Fi network.

## *PRO-Spec Tablet PC Setup*

- · PRO-Spec Tablet PC needs to be setup on Wi-Fi network.
- · PRO-Spec Tablet PC needs to have a printer added and set as default.

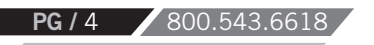

#### *Network Modifications*

· Open ports for PRO-Spec Tablet PC MAC or IP address in firewall:

- · HTTPS: TCP Port 443 (for result reporting)
- · HTTP: TCP Port 80 (for Pro-Cut main support site page access)
- · White-list all procutusa.com domains. This will allow result viewing, software and database update capabilities.

## *Optional*

- · The PRO-Spec tablet comes with Windows 10 Home which can be upgraded to Windows 10 Pro and placed on the local domain.
- · Pro-Cut offers technical support through "Log Me In," which allows Pro-Cut Service limited access to local computer networks.

*\*For Tech Support: Call 1.800.543.6618 and Press #2 for Service!*

WWW.PROCUTUSA.COM **PG /** 5

## **EPRO-CUT**

### *SET UP*

#### *Confirm Electrical Connections on the Lathe*

**1.** Connect the 15 pin wiring harness to the computer box mounted on the lathe.

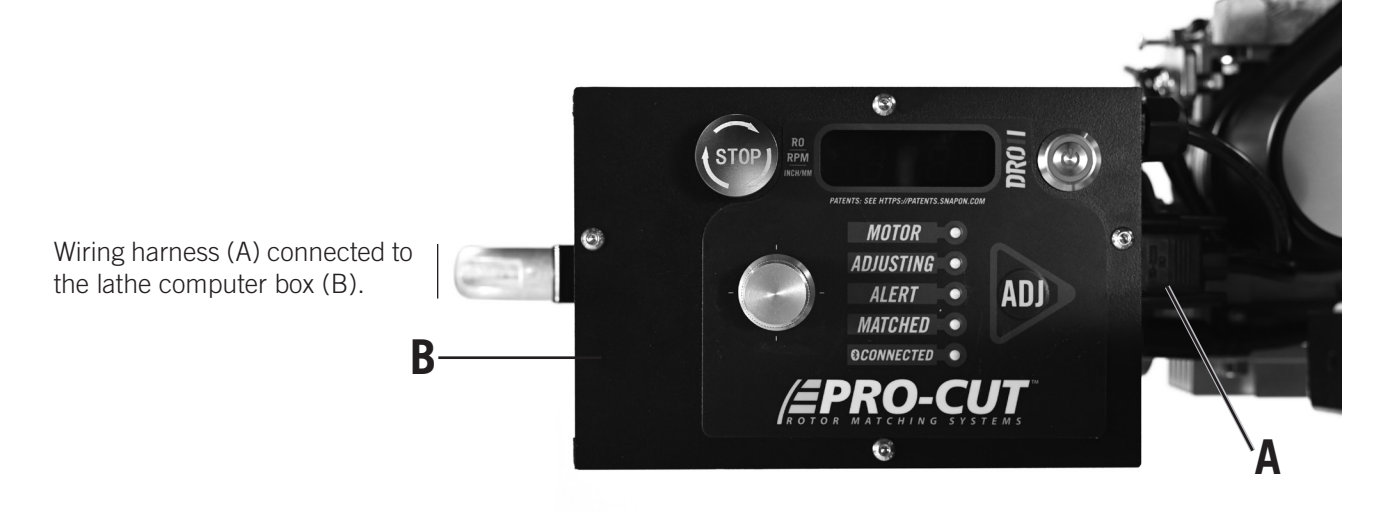

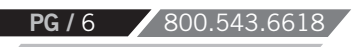

**2.** Connect transducer to the GPM.

Transducer (C) connected to GPM (D).

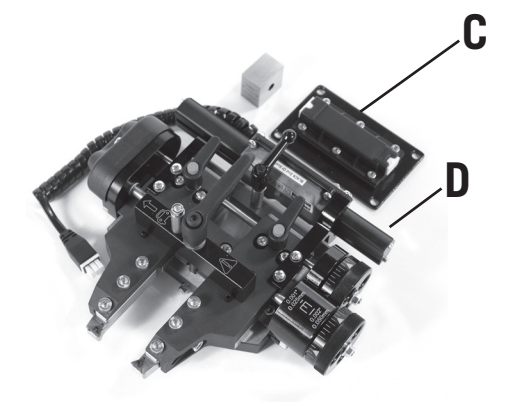

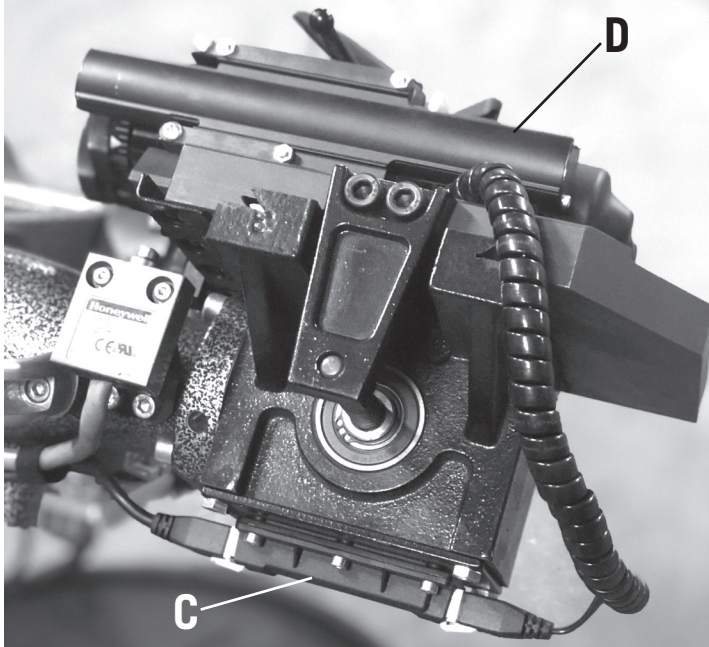

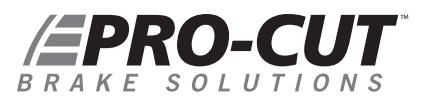

### *SET UP / CONTINUED*

#### *Confirm Electrical Connections on the Lathe · Continued*

**3A.** Plug in the lathe and watch the DRO screen. It should cycle through 5 images: bT, LA107, DC076, GP052, and READY. *(Numbers following the LA/DC/GP prefixes will change with future software updates.)*

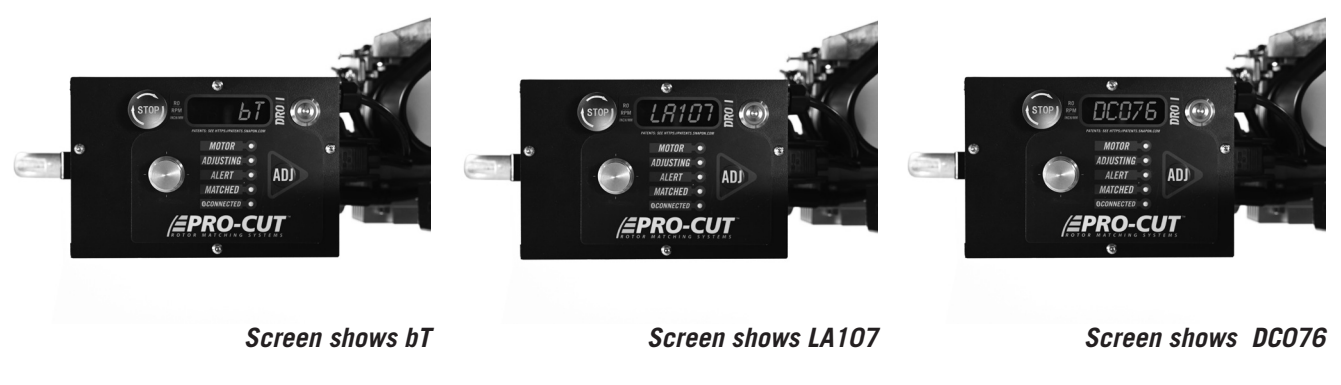

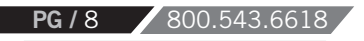

#### *Confirm Electrical Connections on the Lathe · Continued*

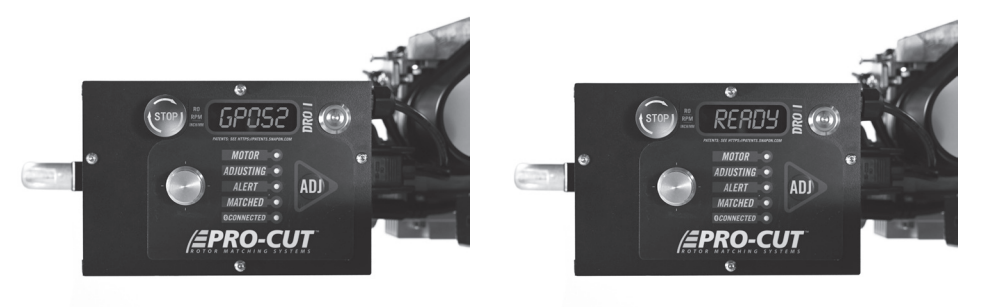

*Screen shows GP052 Screen shows READY*

WWW.PROCUTUSA.COM **PG /** 9

**3B.** If *uSb* or *E9PM* show up during the cycle, please call Pro-Cut service ASAP: 1-800-543-6618.

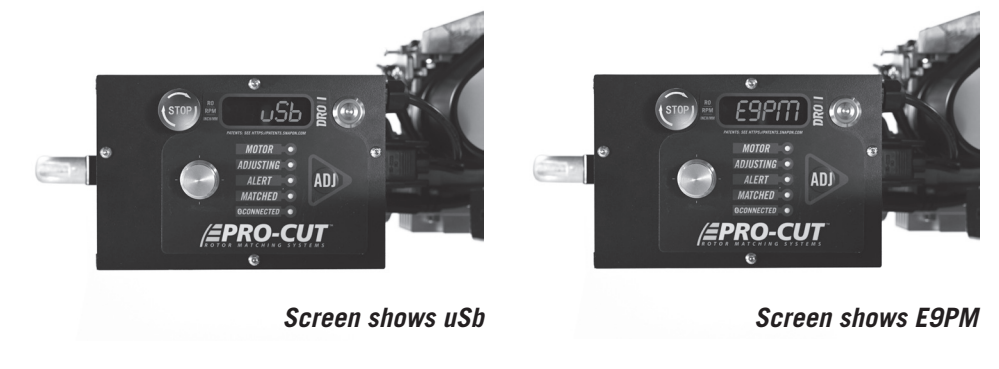

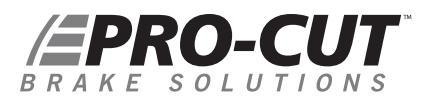

#### *SET UP / CONTINUED*

#### *Set-up the Tablet PC and Network*

- 1. Turn on the tablet PC. The password for technician is 1234.
- 2. Connect the tablet to the Internet through Wi-Fi.
- 3. Have shop IT personnel add your network printer and set as default. *(See system requirements document.)*
- 4. Verify you can get PRO-Spec updates by connecting to www.procutusa.com.

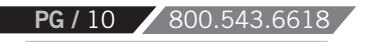

#### *LAUNCH THE SOFTWARE*

**1.** Launch the PRO-Spec application by double clicking on the PRO-Spec icon.

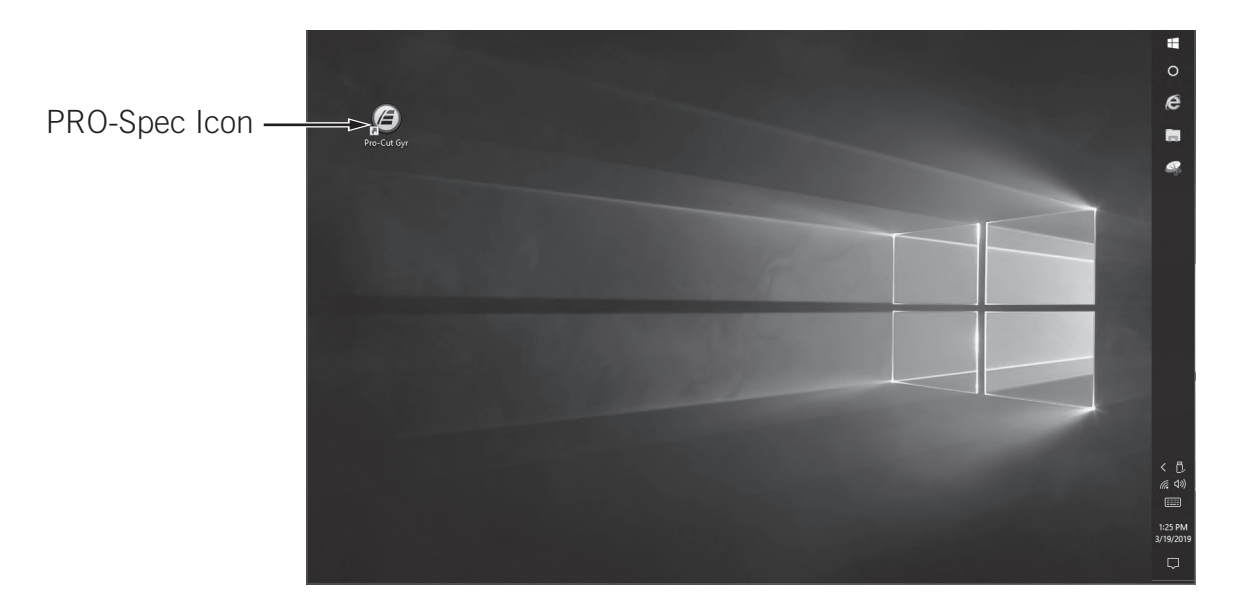

# PRO-CUT

### *LAUNCH THE SOFTWARE / CONTINUED*

**2.** Be sure the lathe is plugged in. The PRO-Spec app will automatically search for and connect with the lathe showing the message "Please wait while lathe is being initialized". Once lathe and tablet are connected the lower left of the PRO-Spec screen will shift from gray colored "Disconnected" to show the serial number of the lathe in yellow. If lathe does not connect, check to be sure the tablet Bluetooth is on.

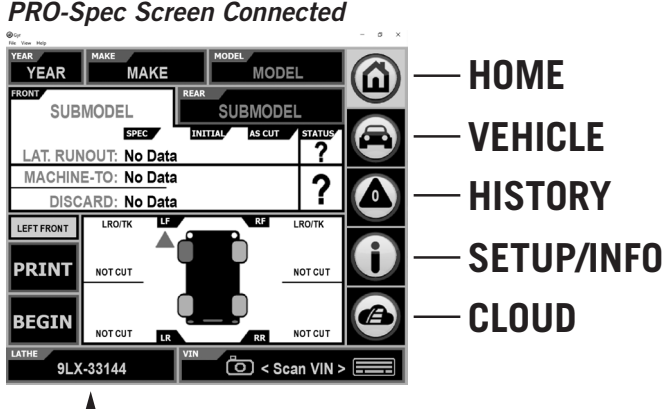

*PRO-Spec Screen Disonnected*

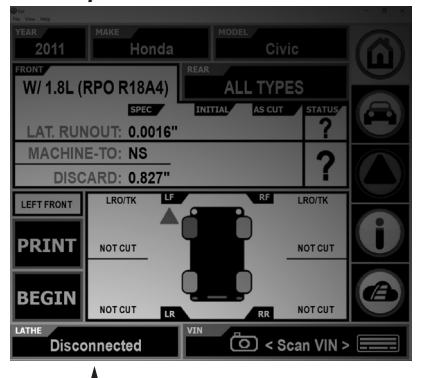

NO Serial No. Shown Means Lathe Disconnected from Computer.

Serial No. Shown in Yellow Means Lathe Connected to Computer.

**PG /** 12 800.543.6618

- **3.** As prompted, enter the shop information.
- **4.** From the SETUP/INFO page, choose CALIBRATE LATHE, and using the 0.8" gauge block included in the tool kit, follow the on-screen instructions to calibrate the lathe.

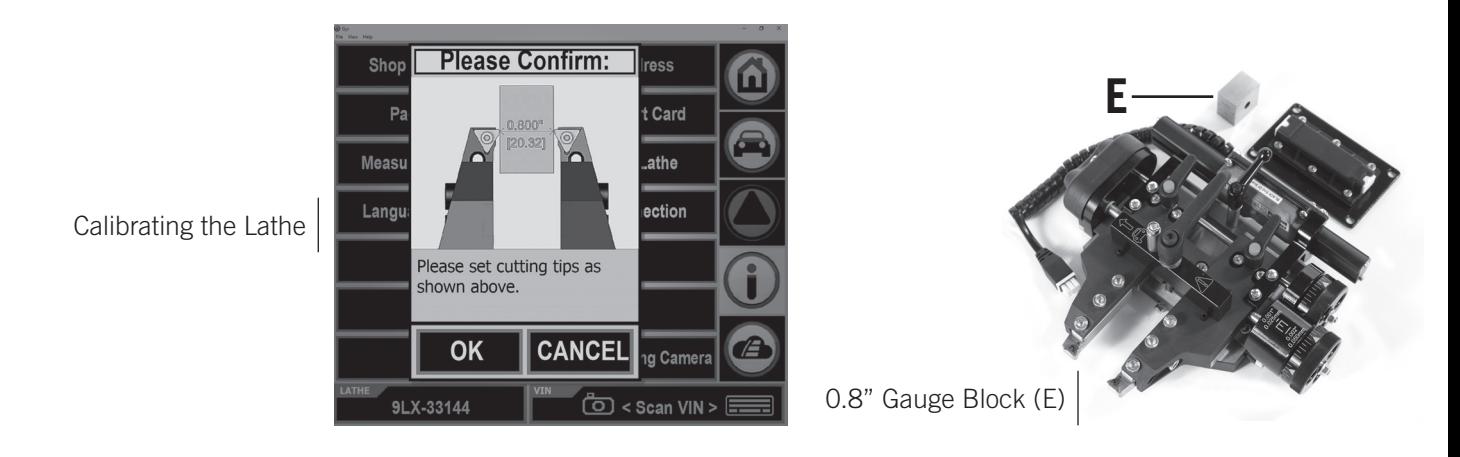

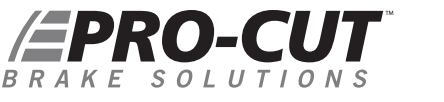

### *LAUNCH THE SOFTWARE / CONTINUED*

**5.** Tap YEAR in the top left of the PRO-Spec screen. If only 1980 and 1981 show as options, the tablet has not downloaded vehicle data. Be sure there is a WiFi connection and restart the tablet.

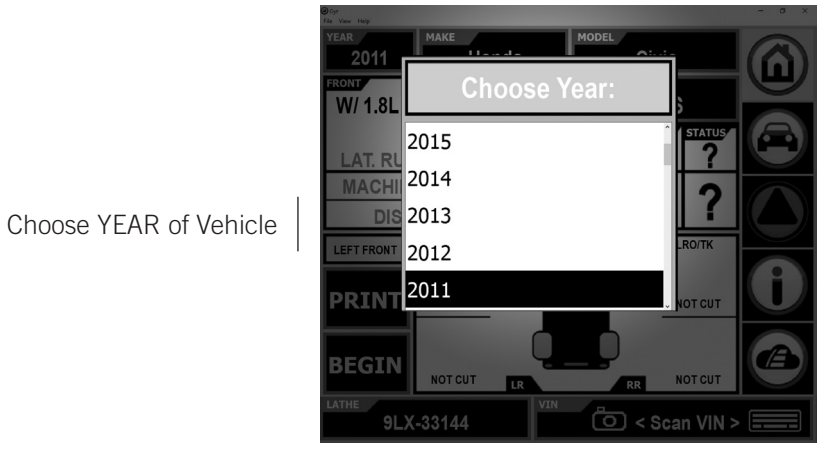

**6.** PRO-Spec is now ready to use.

*\*For Tech Support: Call 1.800.543.6618 and Press #2 for Service!*

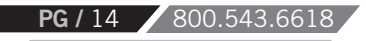

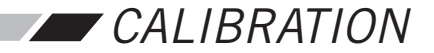

#### *CALIBRATE THE SYSTEM WHEN YOU ROTATE BITS*

To calibrate, go to the SETUP/INFO screen, choose CALIBRATE LATHE and follow the on-screen instructions.

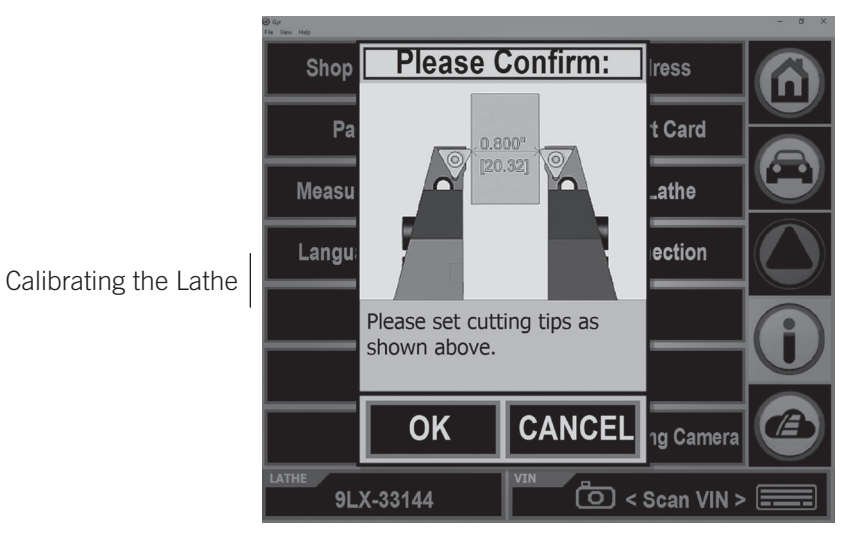

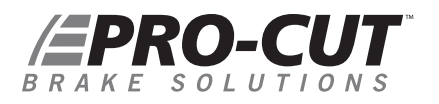

## *VEHICLE SELECTION*

#### *SELECT THE VEHICLE BY ONE OF FOUR METHODS*

**A.** Scan the VIN code with a barcode scanner. *(This requires the optional wireless Bluetooth scanner.)*

**B.** Scan the VIN code with the tablet's camera. *(Be sure the tablet rotation is locked before beginning. Tap the camera icon at the bottom of the screen.)*

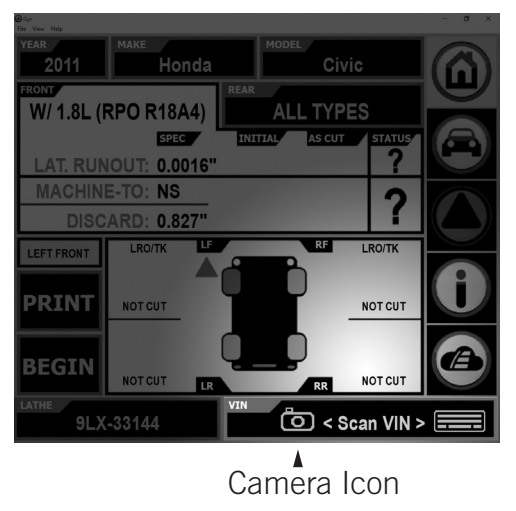

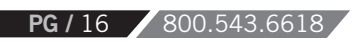

**C.** Type the VIN code with the on-screen keyboard. *(Tap the keyboard icon, at the bottom of the screen, enter VIN dialogue box will open.)*

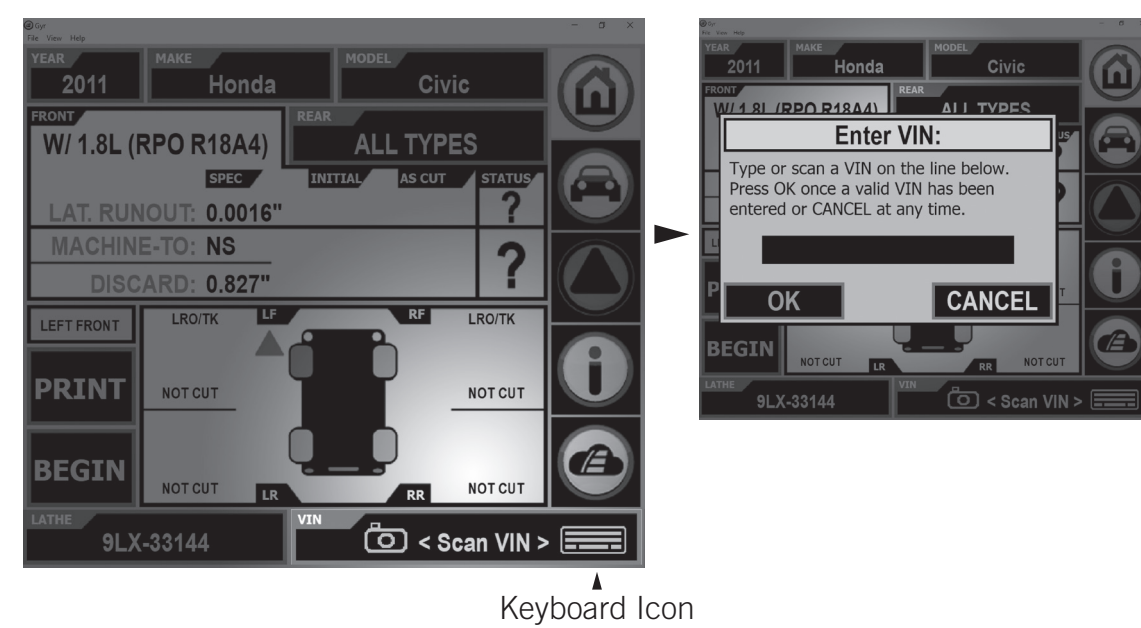

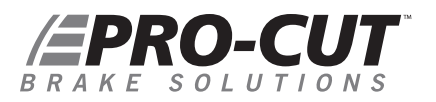

### *VEHICLE SELECTION / CONTINUED*

**D.** Select the YEAR/MAKE/MODEL. *(Use the drop-down menus to select a vehicle. This option does not capture the VIN.)*

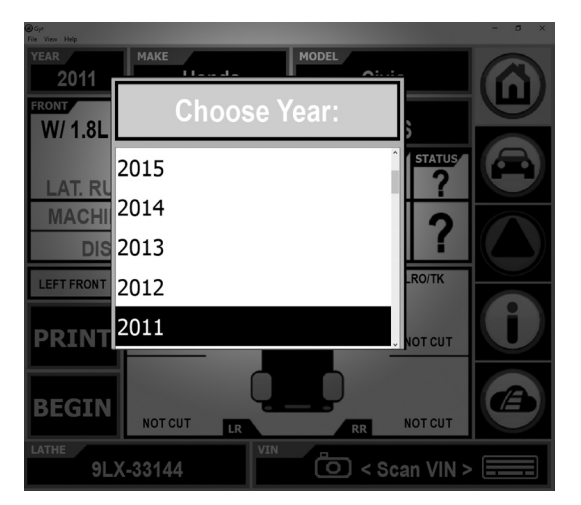

Selecting Year

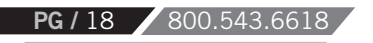

#### *BE SURE TO SELECT THE CORRECT ROTOR*

Select the rotor being serviced by tapping the vehicle icon so the appropriate wheel turns red. This insures that the correct specs are shown and that finished data is attached to the rotor that was serviced.

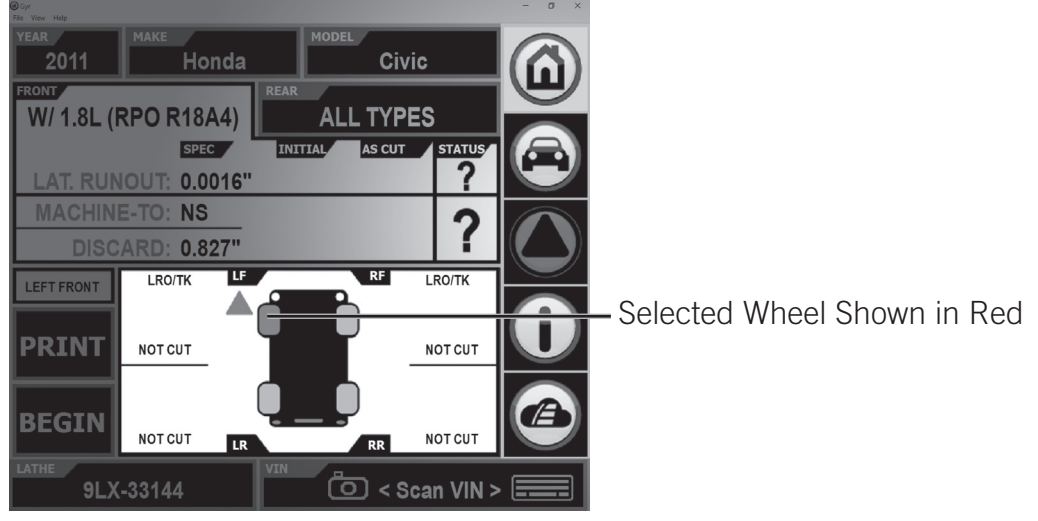

## PRO-CUT

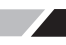

#### *CAPTURING PRE-CUT THICKNESS AND RUN-OUT*

After compensating the lathe and as cutting depth is set, follow the on-screen instructions to capture the pre-cut rotor thickness and run-out. With lathe on (rotor spinning) advance the near cutting arm until the bit JUST touches the high point on the rotor. Tap the first MARK button on screen.

Advance the cutting arm further until the bit just marks a complete scribe around the entire rotor and then tap the second MARK button on the screen.

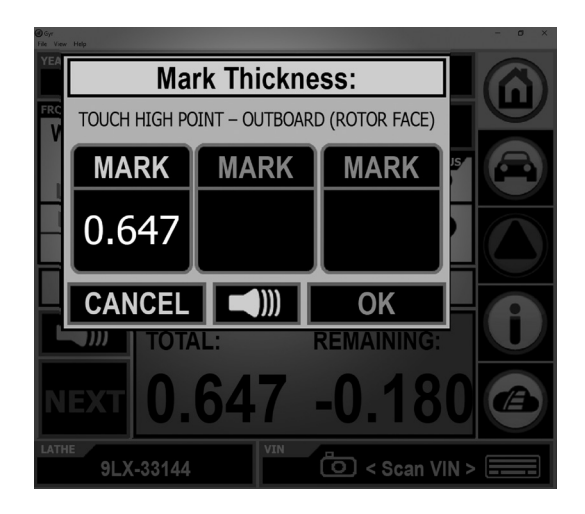

The difference between these two points is the pre-cut rotor run-out. Now advance the far cutting arm until it just touches the rotor. Tap the third and final MARK button which will give the overall thickness of the rotor.

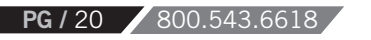

### *UNDERSTANDING PRO-Spec CUT DETECTION*

- · It takes the PRO-Spec system 16 seconds to determine when a cut is in progress.
- · There must be 60 seconds of uninterrupted cutting for the PRO-Spec to recognize that the rotor has been machined. "Partial" cuts (those made for less than 60 seconds) will not be saved.
- · It takes the PRO-Spec system 8 seconds to determine when the cut has ended.
- · Cutting through deep scratch cuts for longer than 8 seconds could end the cut cycle prematurely. This could result in the cut not being saved.

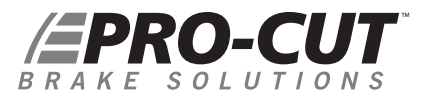

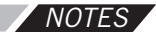

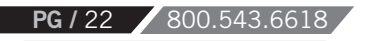

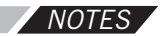

## **EPRO-CUT** BRAKE SOLUTIONS

**Pro-Cut International, LLC** 10 Technology Drive #4 West Lebanon, NH 03784

**P.** 800.543.6618 / 603.298.5200 **F.** 603.298.8404 **E.** info@procutusa.com

Global inquiries please see: **www.procutusa.com**

**R**10/2023 © PRO-CUT INTERNATIONAL, LLC